Respected Faculties/ Dear Students, we are pleased to inform you all that our institute has registered *National Digital Library Club (NDLI Club)*.

Please join as a member of the **"North Gauhati College NDLI Club"**

Club registration No. **INASNCKLKWX9YEG**

### **::: Steps of club member registration :::**

## *STEP 1*

- If you have NDLI account, go to **STEP 3**

(If you forgot password, go to the NDLI homepage, click **log-in** -> **account recovery> check email>reset password**)

- If you don't have NDLI account, first complete **STEP 2**, then go to **STEP 3**

#### *STEP 2* **(NDLI account creation)**

- To create account, go to *NDLI Homepage* https://ndl.iitkgp.ac.in/, click on *Login*, then *Register*

- Submit necessary details (**Name, Email, Password, Date of Birth, Gender, etc.**) and sign up

- Now check your Email, click the account **verification link** and **activate your NDLI account**

# *STEP 3* **(NDLI club membership using passkey)**

## **1 st method of getting passkey**

- Install **barcode scanner app** in your mobile

- Open barcode scanner app and scan the QR code

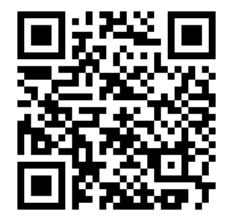

- Now from the displayed result, copy the *long alphanumeric passkey.*

### **Alternative method of getting passkey**

- You can copy the passkey from institutional WhatsApp group
- *Passkey is different for each NDLI club, for your college, passkey: 328638d8-d345-4bd9-b4b9-9766b4ced4b6* **(Please don't type it, copy and paste)**
	- Now, go to *NDLI Club*, click on *Member Registration* <https://club.ndl.iitkgp.ac.in/sign-up>
	- Paste the copied passkey and click enter
	- Submit your **email** (which was used in NDLI)
	- A pop-up will appear on the screen, and you will receive a **verification email**
	- Check your email and verify

### *STEP 4*

- Now go to *NDLI Club*, click on *Member Login* [https://club.ndl.iitkgp.ac.in/sign-in,](https://club.ndl.iitkgp.ac.in/sign-in) then log-in to your account

- If you face verification problem, use "Did'nt recieve the verification email?" option

- Note that the same ID & password are applicable on both websites **NDLI club** & **NDLI e-resource platform**

# *Club events*

- After taking club membership, in future, you can participate in different types of NDLI club events
	- "*Local events*" of your NDLI club (awareness programs/ competitions/ workshops etc.)
	- & "*Online global events*" (YouTube live events, Webinars, on various topics by worldrenowned experts, conducted by NDLI)
- Please regularly **check your email** and **visit NDLI club member** account to get all types of event notifications

### *How to participate in club event from your club account and get certificate from NDLI?*

- If you participate in any club event from your club account, then you can generate and download your certificate after each event

### *To participate in event*

- Go to **NDLI Club**
- Click on **Member Login**
- Log-in using your NDLI ID & password
- Go to **club events**
- Select the published event (local/global that you want to join)
- Click on **check eligibility**
- **-** Click **Participate**

If you did not submit your *Date of birth* and *Gender* during NDLI account creation, you can't join Club event. Please update date of birth and gender.

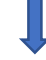

- Go to NDLI Homepage<https://club.ndl.iitkgp.ac.in/sign-in> (e-resource portal) and log in
- Go to **customization** and update your profile (**Gender and Date of Birth)**
- Now log-in as a **NDLI club member**
- Go to **edit profile** and click on **sync with NDLI**
- After that retry to participate in the event

### *How to get event participation certificate*

- Login as club member<https://club.ndl.iitkgp.ac.in/sign-in>
- Go to go to **club events**
- Select the event you participated
- Click event participation certificate
	- **Generate** certificate
	- **Refresh** (or reload) the web
	- **View**
	- **Download** the certificate